$2017.6113.$  $\sqrt{1}$ 

7. 式と関数

式は、加算、減算、除算、除算といった四則演算のほか関数を使い簡単に計算ができる。 Exellこは230種類以上の関数が備わっているとのことであるが、一般に使うのはごくわずかです。

## 8. 計算の手順

1)オートSUMでの合計計算

計算のやり方には2通りあるが、大前提として入力は、数値で実施する。文字列では計算はできない。

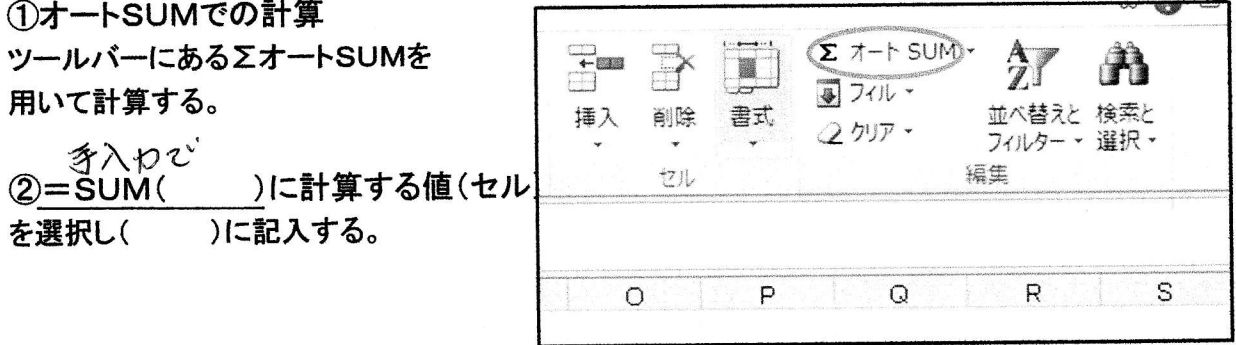

例 題

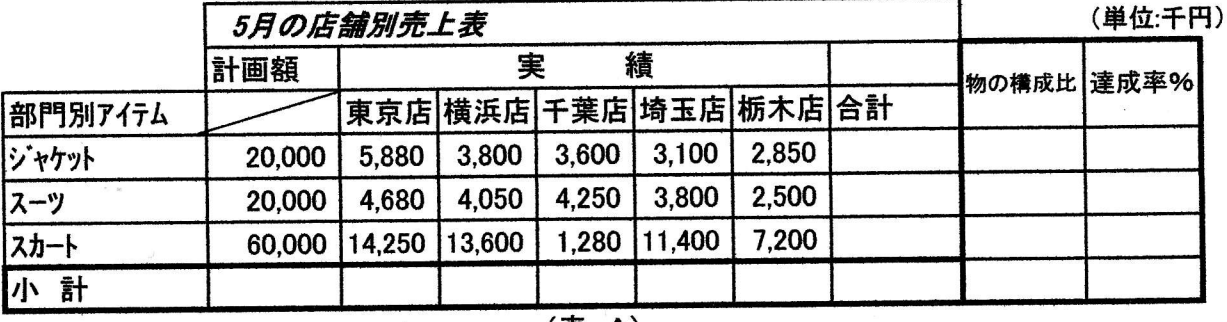

## (表 A)

3オートSUMを使って小計欄と合計欄を計算をする。

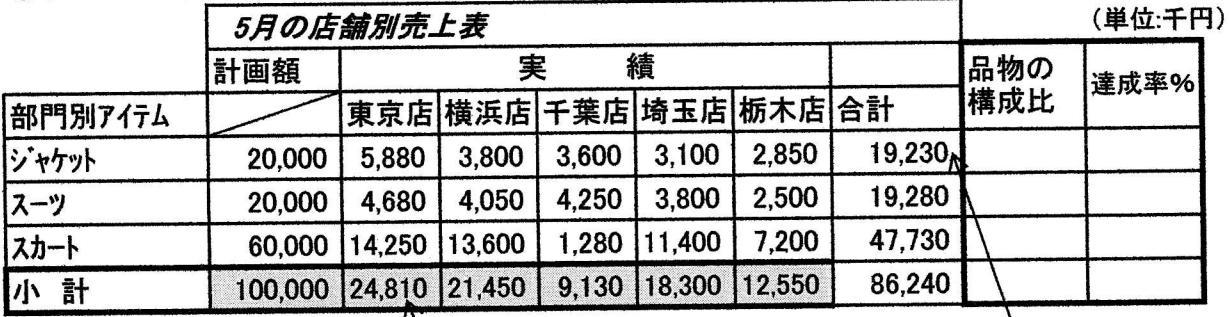

手順

★表示するセルにカーソルを置く。

★ツールボックスの∑オートSUMの合計を選択する。

★計算するセルの範囲をマウスを使ってセレクトしENTERする。

☆2行目以下について、右ボタンを押しながらフィルハンドル( + )にして2行目以下をドラッグして 離すと選択コマンドが出るので"書式なし"を選択する。と数式が自動的にコピーされ計算される。

教が、こそ後のポンパとなびも )"を使って計算する。  $\mathbf{A}^*$ =sum $\mathbf{A}$ 手順

★表示するセルにカーソルを置く。

★ = sum( と手入力し、次に計算対照セルをセレクトして、) Enterする。

2)相対参照と絶対参照

<sup>刈</sup>梦照と粑刈梦照<br>①相対参照とは、新たな<del>数式</del>に値を参照しているセ**ル番地や範囲が自動的に調整(ずれる**)ような 指定の仕方を「相対参照」という。

> |達成率(%)はジャケットの場合、=J60/J64\*100となるので この式を入力する。 2行目以降はL61をコピーする。

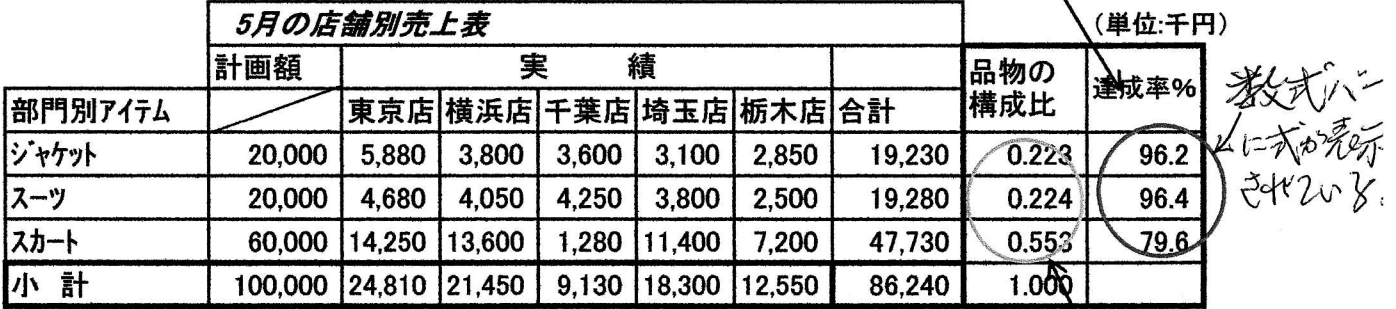

②絶対参照とは、値や範囲などを参照しているセル番地や範囲などが指定されているが、このセル番地 や範囲をSSで囲むことにより固定される。

このような指定の仕方を「絶対参照」という。上記表の品物の構成比がそのやり方による。

品物の構成比はジャケットの場合、=J61/\$J65\$ で表される。 J65を絶対参照値とするためJ65をインプットした後F4キーをセレクトすれば よい。2行目以降はK61をコピーする。

参考)

ΣオートSUMでは次のような計算もできます。

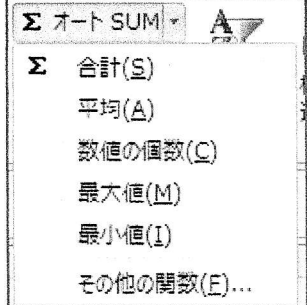

 $(1/4)$ 

家庭难

## ショートカット一覧表

キーボードのボタン一つで操作できるキー操作とキーの名前

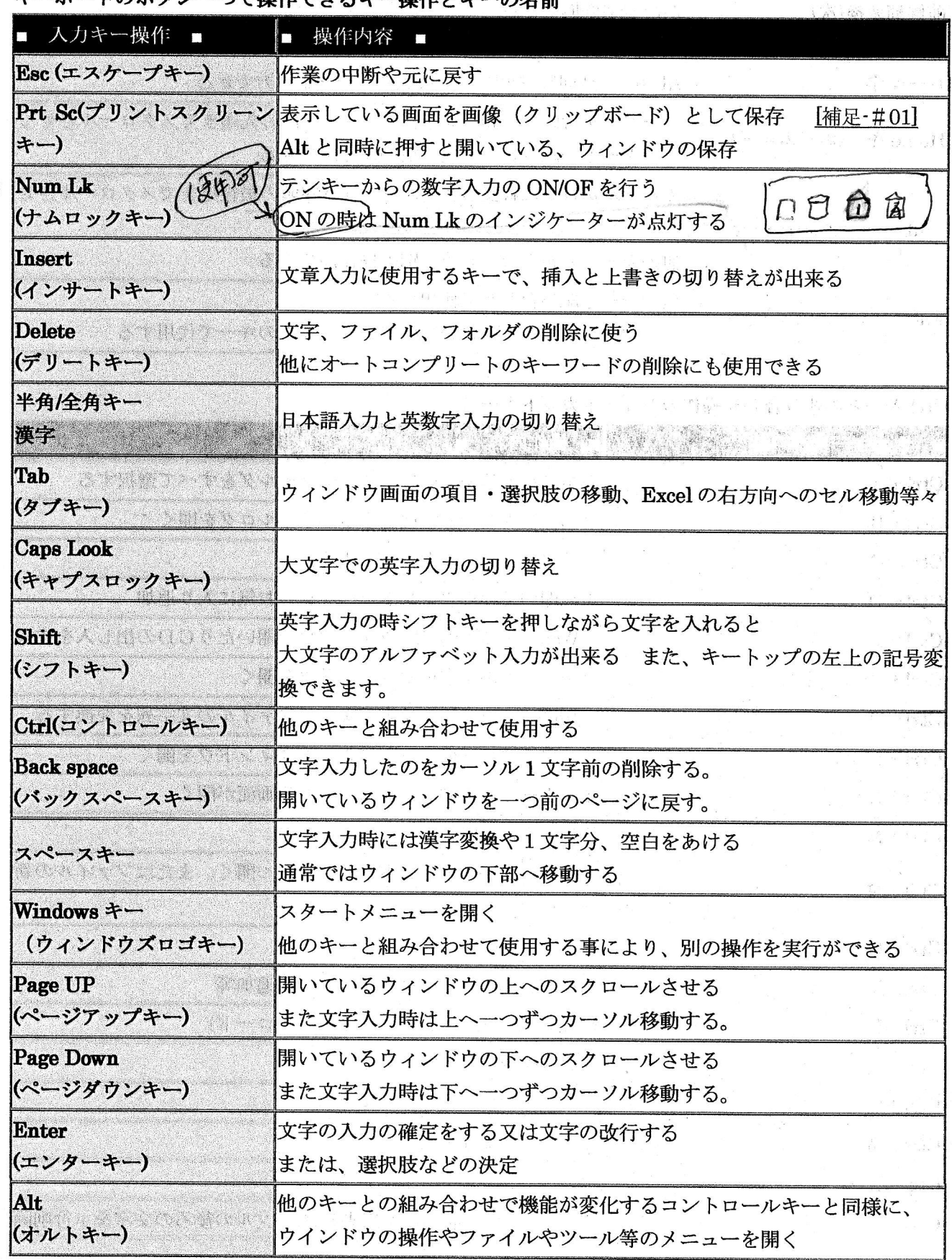

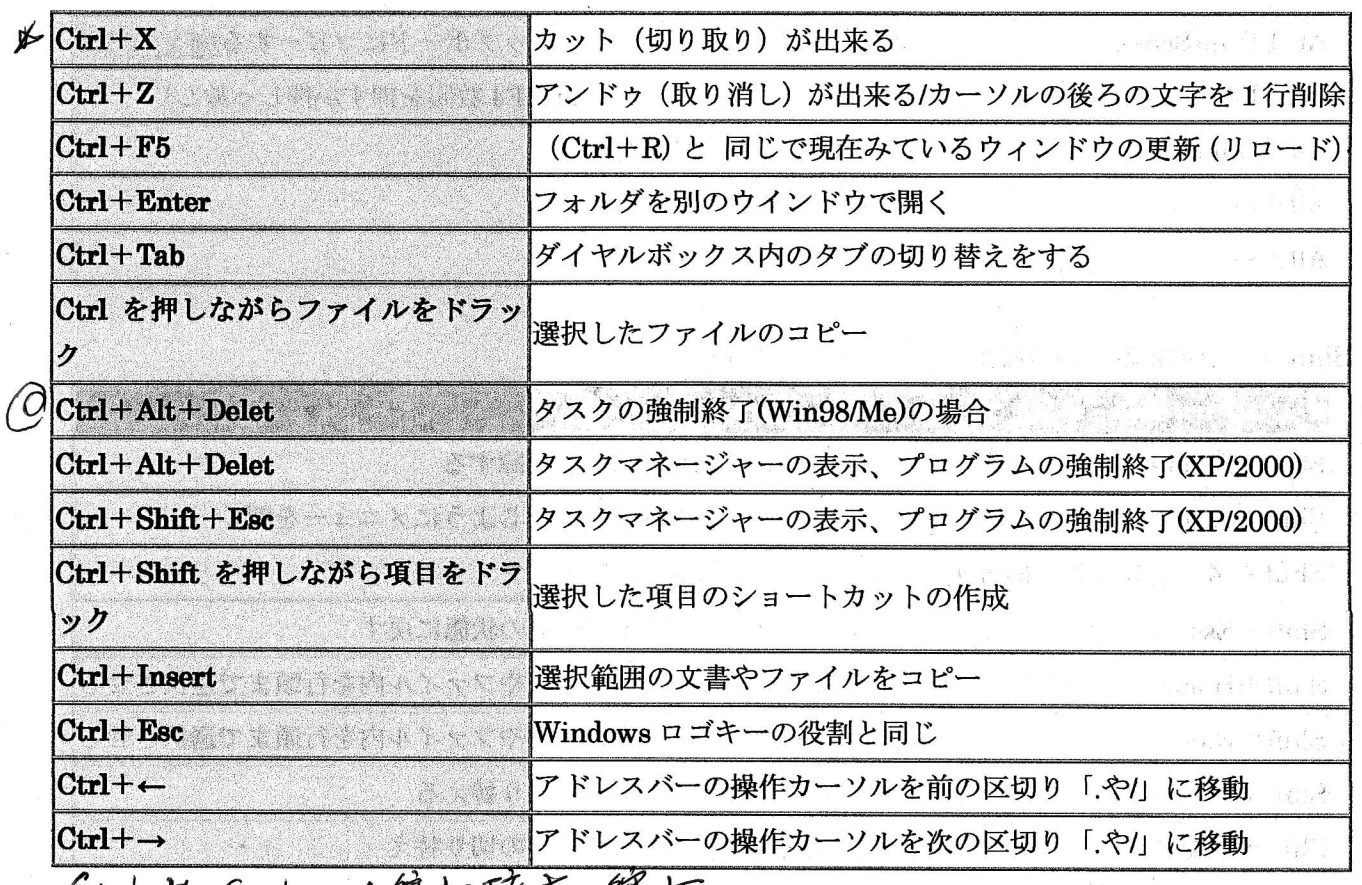

 $(24)$ 

 $\mathbb{E}[\mathbf{u}]\cong \mathbf{M}^{\mathcal{M}/\mathcal{N}}\cong \mathbb{C}^{\mathcal{M}/\mathcal{N}}$ 

Ctrl 中, C<sub>arl</sub> = 3 無サ、びんた、物サ

![](_page_3_Picture_17.jpeg)

 $\overline{ }$ 

## 初めてのExcel練習3 例)A会社での就労金の計算

①セルの結合 平成29年6月分 ②数値を小数点以下にする。 ①セルを結合:書式設定一配置一セルの結合 を用いる。 (10日分) 32行目以降のコピー 4共通数値の入力 6絶対参照の計算 62行目以降の計算をコピーする。 就業の内訳 そしてオートSUMで計算する。 就業時間 ∥実就業 ——時 曜 単価(円) 金額(円)  $\mathbf{H}$ 間(h)  $\mathbf{H}$ "時:分~時:分 6.375 木 15:30 8.5  $\mathbf{1}$  $8:00$ 5金額計算 金  $\overline{8.5}$  $\overline{2}$ 8:00 15:30 6.375 =F10 \* G10と入力して  $\pm$ 4.0 3.000  $\mathbf{3}$  $8:00$ 12:00 F4キーを続けて押す。(750を 絶対参照とする。)  $\Omega$  $\blacksquare$  $\overline{0}$  $0.0$  $\overline{0}$  $\overline{4}$ ★F10は結合したセルをクリ ク 月 8.5 6.375  $5\overline{5}$  $8:00$ 15:30 750 だけでOK。 火 6.375 6  $8:00$  $15:30$ 8.5 ★桁数を入れるため書式設定の 水 8.5 6.375  $\overline{7}$  $8:00$ 15:30 表示形式一数値一桁数。 木  $8:00$ 15:30 8.5 6.375 またはツールバーのコンマ()を 8 金  $8.5$ 15:30 6.375 9  $8:00$  $\pm$  $0<sup>7</sup>$  $\Omega$ 6H10のセルをコピーしH  $10$  $\Omega$  $0.0$ 19まで貼り付ける。 47,625 合計 63.5  $\overline{\phantom{0}}$  $\overline{\phantom{a}}$ (具体的にはH10をクリックし 右隅を十マークにして 2F10セルの桁数を小数 H19まで引き下げる。) 点以下 1桁にしておく 3D10~F10をカッコのセルにコ ⑦オートSUMで計算する。 ピーする。 4単価 750と入力する。 <=SUM( )とするか 次に3日、4日を修正する。 ツールバーのから計算する> (ただしこの方法でなくてもよい。)

H29.7.10

 $\cup$  )